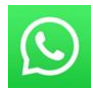

#### GRUPOS WHATSAP

#### Cada alumno estará en 2 grupos de whatsapp:

- ❖ **Grupo Global** donde estaremos todo el equipo tutores y alumnos. Este grupo es silencioso solo pueden enviar mensajes los tutores. Se enviará :
- Los códigos de acceso para entrar en la reunión.
- Las lecciones diarias
- La oración lección
- Información y documentación que irá englosando este dossier.
- Eventos de José Luis Molina
- El grupo es **Silencioso**, solo se abrirá cuando se realicen psicoterapias en el aula y se ofrezcan voluntarios
- ❖ **Grupo Tutoria.** Cada tutor tendrá un grupo reducido de alumnos para tutelar. Los grupos de tutoría tienen la función de organizar, distribuir y corregir la psicoterapias que se harán como prácticas dentro de la escuela.
- Para este fin creará un grupo de WhatsApp. En el grupo se pueden hacer preguntas en torno a la escuela y a la psicoterapia.
- No se podrán enviar audios, vídeos ni imagenes que no tengan nada que ver con esta Escuela. Esto nos beneficiará a todos.
- Cada tutor dará las pautas a seguir en su grupo.

## ¿Cómo entramos a la clases?

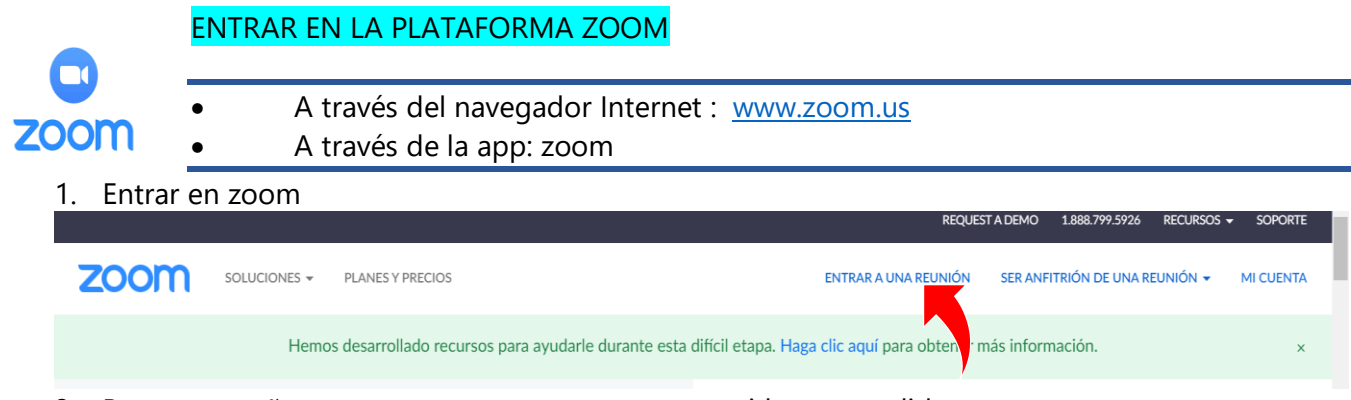

- 2. Buscar pestaña **ENTRAR EN UNA REUNION** con video encendido
- 3. Introducir la **ID y la contraseña. Se enviará al grupo de whatsapp 10 minutos antes**
- 4. Esperar a ser confirmado
- 5. Cuando el maestro José Luis Molina empiece el temario o las prácticas de psicoterapia TODOS LOS MICRÓFONOS DEBEN ESTAR APAGADOS

6. Para cualquier pregunta podeis usar el icono de levantar la mano o enviar un mensaje al chat. Intentemos en la medida de lo posible hablar en lugar de escribir, asi no vamos conociendo.

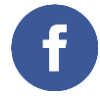

Las clases quedarán grabadas y se subirán a un grupo de facebook privado de la Escuela, este es el enlace, añadiros y sereis aceptados. Podeis entrar de 2 maneras : -Buscar el Perfil en facebook : **ETDE4** o -Enlace al perfil ETDE 4: https://www.facebook.com/groups/3755072854529466

Si el nombre de perfil en facebook que no coincide con el que os registrasteis en la Escuela, enviad un whatsapp a +34607588842 con ambos nombres para que relacionemos y os aceptemos al grupo.

*IMPORTANTE : El material que se obtendrá de la Escuela como los guiones y psicoterapias,videos de prácticas, no se pueden compartir en redes ni difundir de manera masiva a otras personas.* Si tenéis cualquier cuestión que querais compartir podeis consultar a vuestro tutor.

# Prácticas de psicoterapias entre los alumnos

Cada Tutor asignará a la parejas que realizará la psicoterapia. Habrá un plazo de entrega.

La duración de la práctica no debería exceder los 50 minutos

# **Alnstrucciones para la práctica de psicoterapia.**

- 1. Cada pareja acordarán entre ellos 2 un dia y hora para realizar la práctica.
- 2. Uno de vosotros entrará en Zoom y creará una sala en la pestaña SER ANFITRIÓN DE UNA REUNIÓN. (Si se prefiere otra aplicación como Skype , no hay inconveniente)

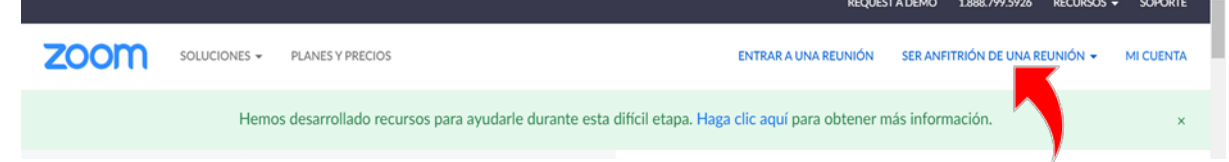

- 3. Una de la pareja creará una reunión y le pasará las claves al compañero de práctica para que pueda entrar.
- 4. En este icono podemos acceder a la información que enviar a nuestro compañero.
- 5. Quien ha creado la reunion verá en su pantalla la opción de GRABAR.
- 6. Se iniciará la grabación al empezar la psicoterapia.
- 7. Cuando se finalice se detendrá la grabación y se guardará el archivo en el ordenador para enviarla después al tutor.
- 8. La siguiente vez que quedeis invertireis los papeles y el paciente será el terapeuta.

### Procedimiento para enviar psicoterapia via MEGA

- 1. Durante la sesión de ZOOM, grabar la sesión.
- 2. Al finalizar, el archivo quedará guardado en tu ordenador.
- 3. Es conveniente cambiar el nombre del archivo, indicando, por ejemplo:

### **YESICA\_terapeuta\_X\_LUISA\_paciente.mov**

- 4. Ingresar en www.mega.nz
- 5. Click en "Crear Cuenta" (botón rojo)

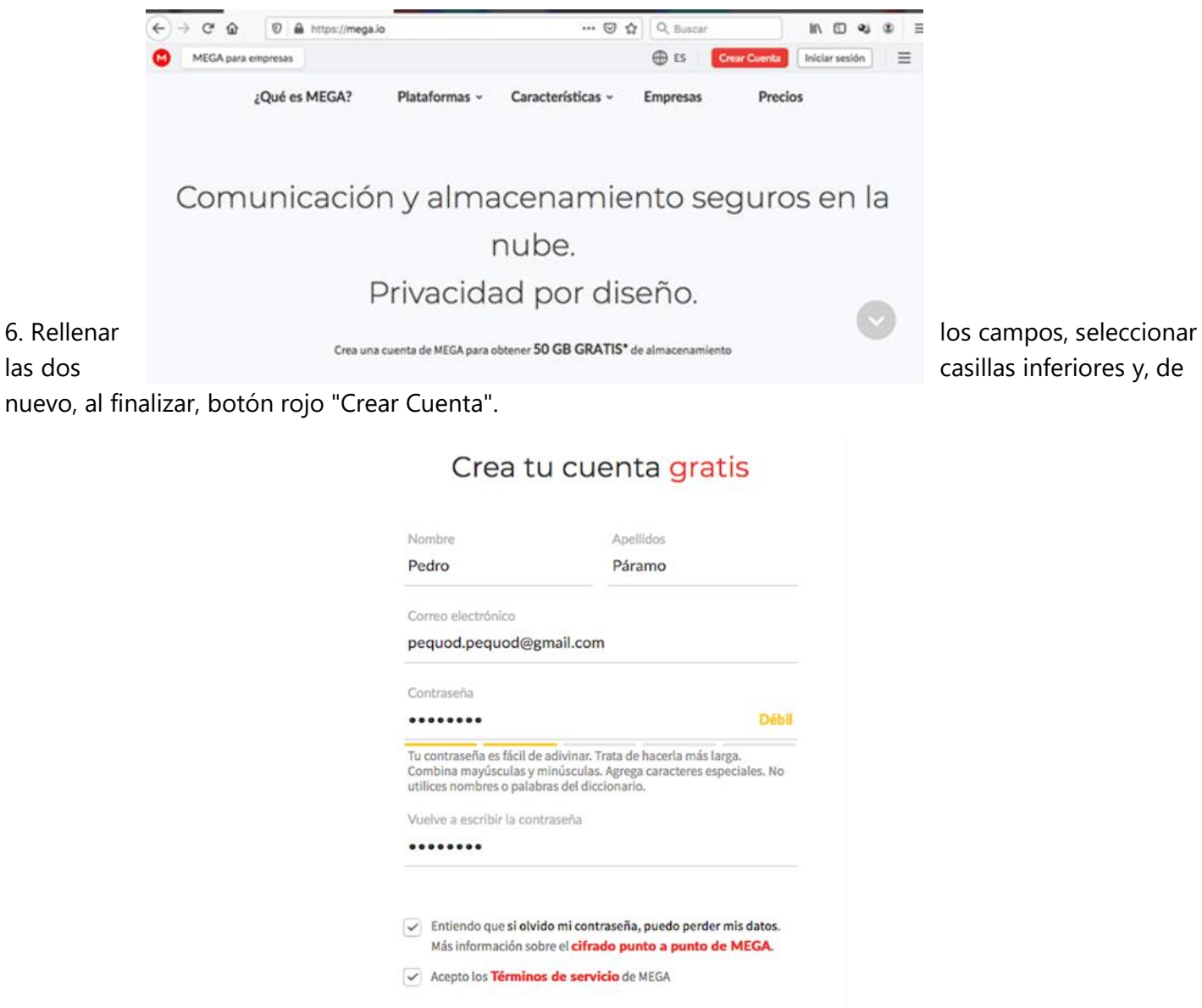

7. Desde tu correo electrónico, recibirás un mensaje, y ahí has de confirmar que tú eres tu.

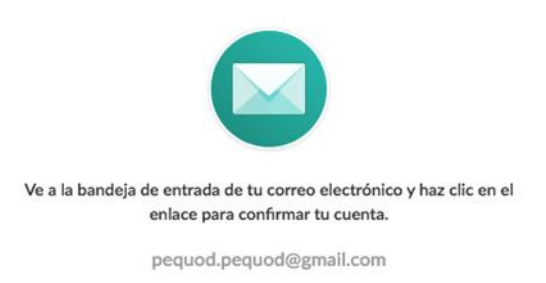

Crear Cuenta  $\rightarrow$ 

Haciendo click en el botón rojo de "Confirmar mi correo electrónico".

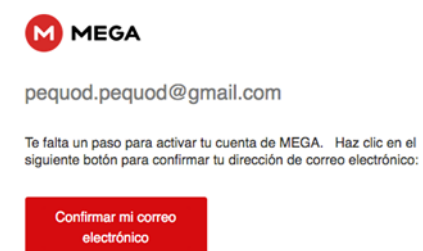

8. Introducir de nuevo tu correo electrónico y la contraseña que has creado para mega.

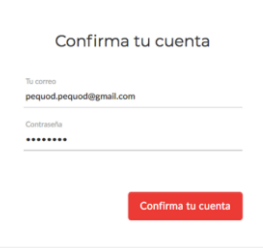

9. Al entrar te pide que elijas tu tipo de cuenta. Descender por la página hasta encontrar un botón verde que dice: "Empezar Gratis".

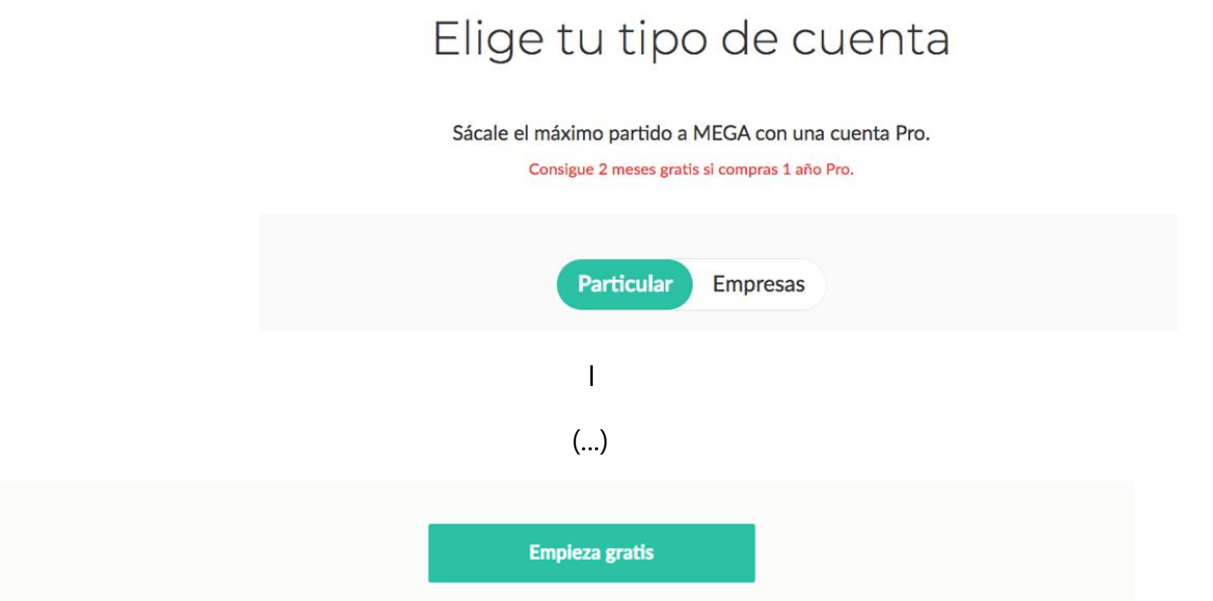

10. Te sugiere descargar la aplicación. Pero este paso no es necesario. Buscar la palabra "SALTAR". Darle click. Aparece de forma discreta, en letra pequeñita.

Ya casi está, ¡descarga nuestra aplicación de escritorio y empieza a usarla! Sincronización fácil y automática entre el ordenador y tu nube de MEGA. También disponible para Windows y Linux. Más información sobre la aplicación de escritorio MEGA E Descarga la app de MEGA

 $\bullet$ 

11. Te sugiere descargar la una clave de recuperación. Pero este paso tampoco es necesario. Buscar el "NO, GRACIAS" y darle click. Aparece de forma discreta, en letra pequeñita.

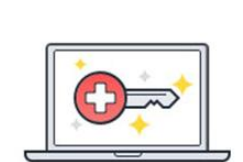

Recuperación de cuenta

#### Descarga tu Clave de recuperación

La necesitarás si has olvidado tu contraseña o has perdido el dispositivo de autenticación.

Si pierdes la Clave de recuperación y la contraseña, todos tus archivos, carpetas y mensajes serán inaccesibles, incluso para MEGA.

Más información.

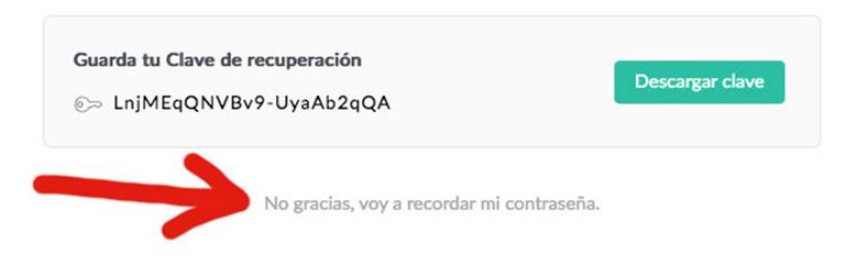

12. Aceptar Cookies. Click en el botón verde.

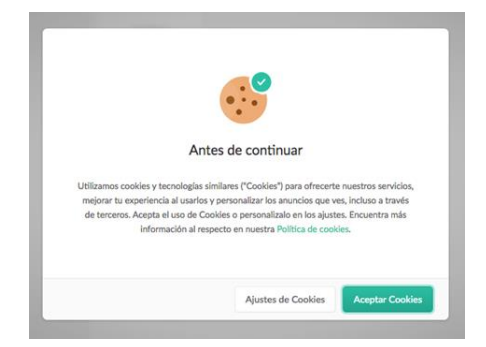

13. Aparecerán ventanitas con información sobre como subir archivos. Se pueden leer o cerrar directamente, haciendo click en la "X".

14. Para subir la psicoterapia, hacer click en "SUBIR ARCHIVOS"

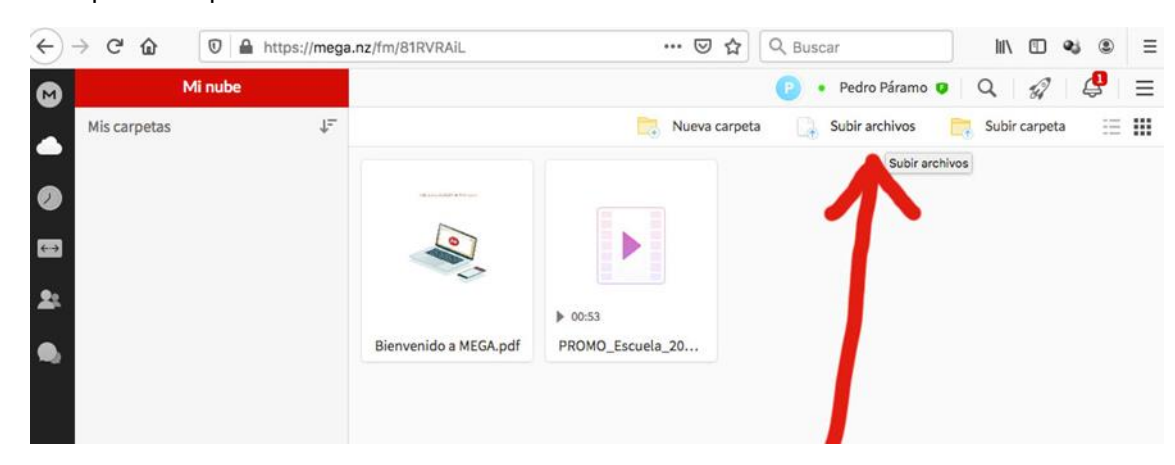

15. El proceso de subida puede tardar varios minutos. En este caso subimos un video que se llama Video\_PRUEBA.mov.

En la parte inferior izquierda de la pantalla se irá mostrando el proceso de subida, hasta completarse el 100%. No siempre es visible este proceso. Esperar. Cuando el proceso se ha completado, el video aparece en la pantalla, con el nombre que le habeis dado. ZOOM.mov, o con el nombre modificado como se indicaba en el punto 3 de este procedimiento.

16. Haciendo CLICK sobre el video, aparecen, en un rincón del video, tres puntos suspensivos.

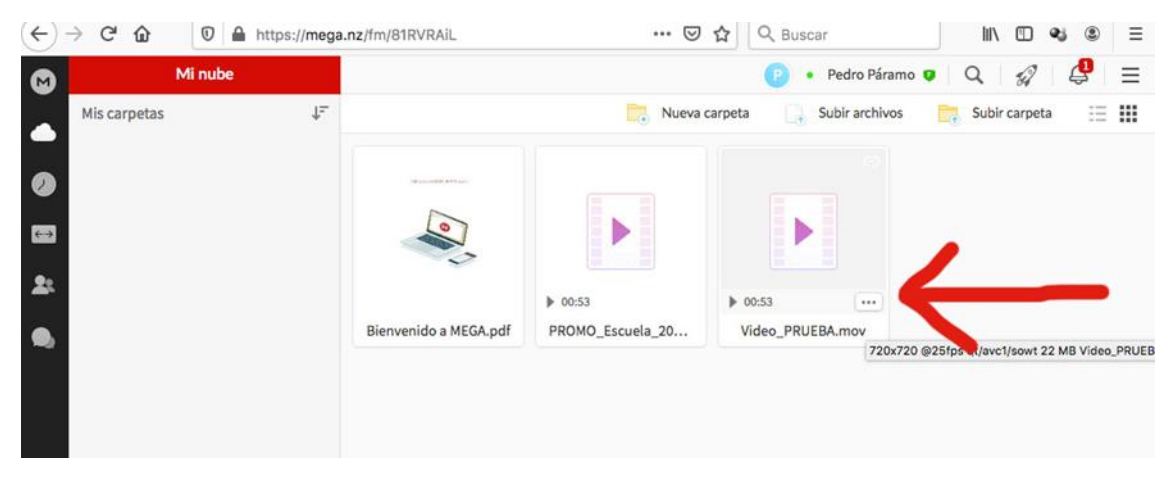

17. Al hacer click sobre los tres puntos suspensivos, aparecen diferentes ocpiones. La que nos interesa es: "Obtener enlace"

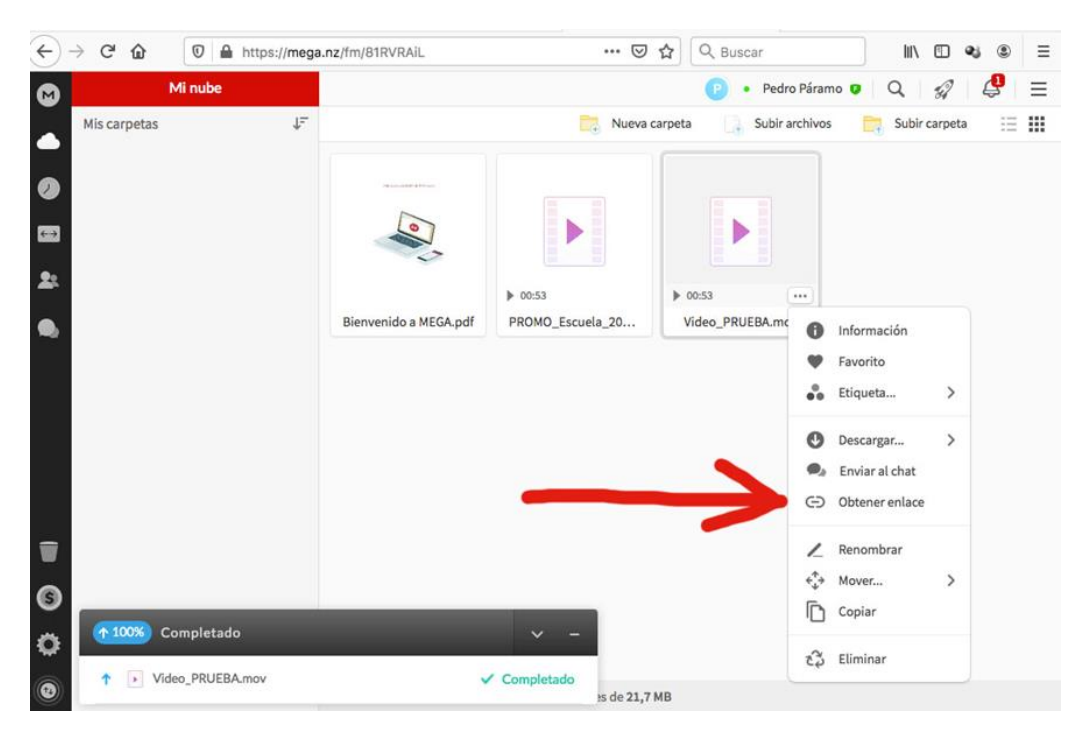

18. Aparece el enlace y nosotros hacemos click en el botón verde de "COPIAR". A medida que se tutoricen ireis recibiendo via correo o llamada el feedback de vuestro tutor.

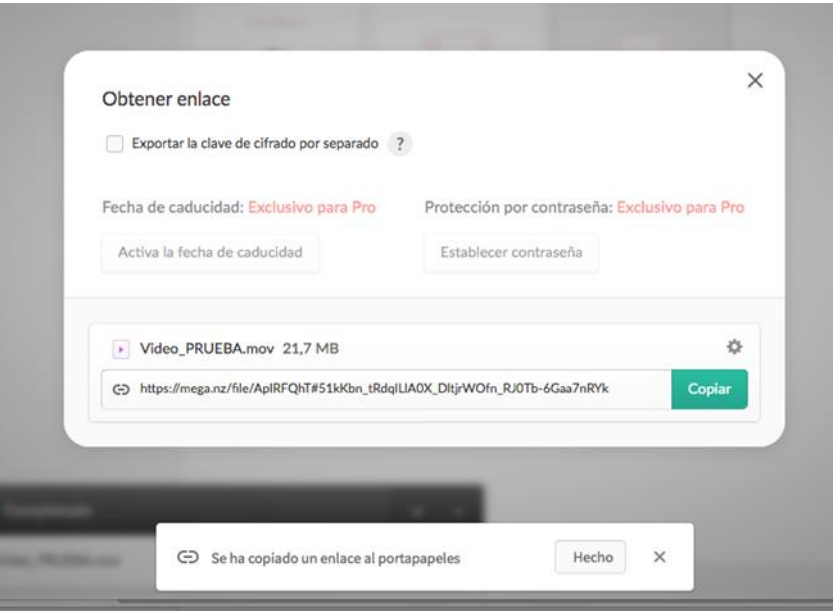

19. Ya podemos abandonar MEGA y dirigirnos a nuestro correo electrónico.

20. Enviamos un correo a nuestro/a tutor/a indicando como sujeto del mensaje: EDTE4 - PRACTICA - YESICA terapeuta X LUISA paciente.

21. En el cuerpo del mensaje no escribimos nada, solo hacemos "PEGAR" y quedará la dirección con en el enlace.

22. Enviar.